# ASA 7.x Manuelles Installieren von Zertifikaten von Drittanbietern zur Verwendung mit WebVPN - Konfigurationsbeispiel

# Inhalt

**Einführung** Voraussetzungen Anforderungen Verwendete Komponenten Konventionen Konfigurieren Schritt 1: Überprüfen der Genauigkeit der Werte für Datum, Uhrzeit und Zeitzone Schritt 2: Generieren des RSA-Schlüsselpaars Schritt 3: Erstellen Sie den Trustpoint. Schritt 4: Generieren der Zertifikatsregistrierung Schritt 5: Authentifizierung des Trustpoints Schritt 6: Installieren des Zertifikats Schritt 7: Konfigurieren von WebVPN zur Verwendung des neu installierten Zertifikats Überprüfen Selbstsigniertes Zertifikat von ASA ersetzen Installierte Zertifikate anzeigen Überprüfen des installierten Zertifikats für WebVPN mit einem Webbrowser Schritte zur Verlängerung des SSL-Zertifikats Befehle **Fehlerbehebung** Zugehörige Informationen

# Einführung

In diesem Konfigurationsbeispiel wird beschrieben, wie Sie ein digitales Zertifikat eines Drittanbieters manuell auf der ASA installieren, um es mit WebVPN zu verwenden. In diesem Beispiel wird ein Verisign Trial Certificate verwendet. Jeder Schritt enthält die ASDM-Anwendungsverfahren und ein CLI-Beispiel.

# Voraussetzungen

# Anforderungen

Für dieses Dokument benötigen Sie Zugriff auf eine Zertifizierungsstelle (Certificate Authority, CA), um sich für Zertifikate zu registrieren. Unterstützte Drittanbieter von CA sind Baltimore, Cisco, Entrust, iPlanet/Netscape, Microsoft, RSA und VeriSign.

# Verwendete Komponenten

In diesem Dokument wird eine ASA 5510 verwendet, auf der die Softwareversion 7.2(1) und ASDM Version 5.2(1) ausgeführt werden. Die in diesem Dokument beschriebenen Verfahren funktionieren jedoch auf allen ASA-Appliances, die 7.x mit jeder kompatiblen ASDM-Version ausführen.

Die Informationen in diesem Dokument wurden von den Geräten in einer bestimmten Laborumgebung erstellt. Alle in diesem Dokument verwendeten Geräte haben mit einer leeren (Standard-)Konfiguration begonnen. Wenn Ihr Netzwerk in Betrieb ist, stellen Sie sicher, dass Sie die potenziellen Auswirkungen eines Befehls verstehen.

# Konventionen

Weitere Informationen zu Dokumentkonventionen finden Sie in den [Cisco Technical Tips](//www.cisco.com/en/US/tech/tk801/tk36/technologies_tech_note09186a0080121ac5.shtml) [Conventions](//www.cisco.com/en/US/tech/tk801/tk36/technologies_tech_note09186a0080121ac5.shtml) (Technische Tipps zu Konventionen von Cisco).

# Konfigurieren

Gehen Sie wie folgt vor, um ein digitales Zertifikat eines Drittanbieters auf PIX/ASA zu installieren:

- 1. Überprüfen Sie, ob die Werte für Datum, Uhrzeit und Zeitzone korrekt sind.
- 2. Generieren Sie das RSA-Schlüsselpaar.
- 3. Erstellen Sie den Trustpoint.
- 4. Generieren der Zertifikatsregistrierung.
- 5. Authentifizieren Sie den Trustpoint.
- 6. Installieren Sie das Zertifikat.
- 7. Konfigurieren Sie WebVPN für die Verwendung des neu installierten Zertifikats.

# Schritt 1: Überprüfen der Genauigkeit der Werte für Datum, Uhrzeit und Zeitzone

### ASDM-Verfahren

- 1. Klicken Sie auf Konfiguration und anschließend auf Eigenschaften.
- 2. Erweitern Sie Device Administration (Geräteverwaltung), und wählen Sie Clock (Uhr) aus.
- 3. Uberprüfen der Richtigkeit der angegebenen InformationenDie Werte für Datum, Uhrzeit und Zeitzone müssen genau sein, damit eine ordnungsgemäße Zertifikatsvalidierung erfolgt.

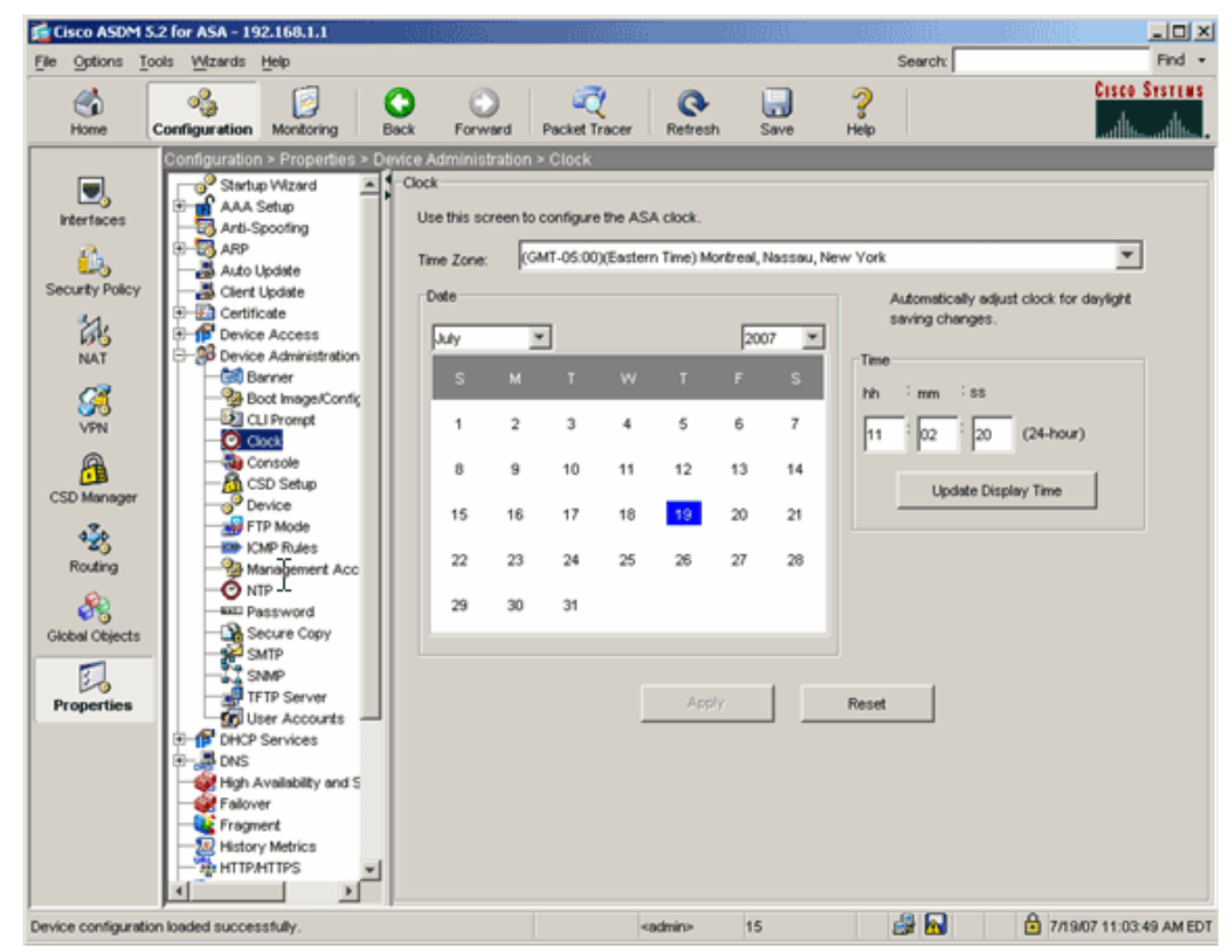

### Befehlszeilenbeispiel

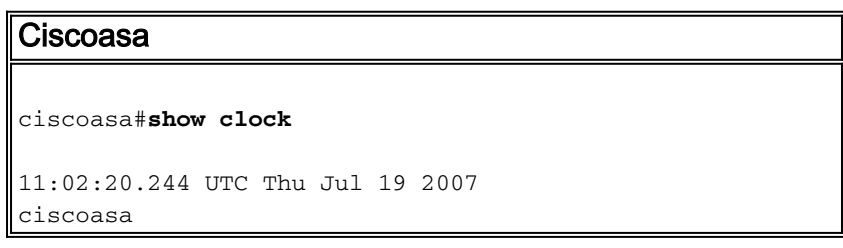

# Schritt 2: Generieren des RSA-Schlüsselpaars

Der generierte öffentliche RSA-Schlüssel wird mit den Identitätsinformationen der ASA kombiniert, um eine PKCS#10-Zertifikatsanforderung zu erstellen. Sie sollten den Schlüsselnamen deutlich mit dem Trustpoint identifizieren, für den Sie das Schlüsselpaar erstellen.

### ASDM-Verfahren

- 1. Klicken Sie auf Konfiguration und dann auf Eigenschaften.
- 2. Erweitern Sie Zertifikat, und wählen Sie Schlüsselpaar aus.
- 3. Klicken Sie auf

Hinzufügen.

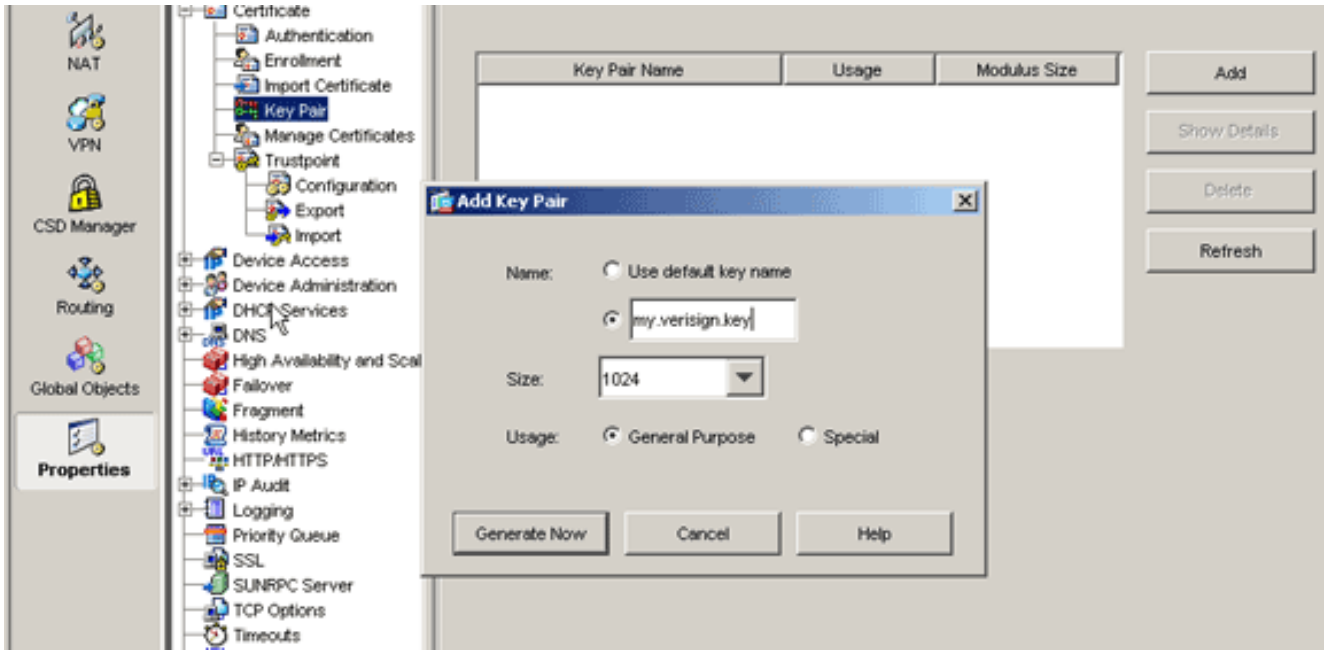

- Geben Sie den Schlüsselnamen ein, wählen Sie die Modulusgröße aus, und wählen Sie den 4. Verwendungsart aus. Hinweis: Die empfohlene Schlüsselpaargröße ist 1024.
- 5. Klicken Sie auf **Generieren**.Das von Ihnen erstellte Schlüsselpaar sollte in der Spalte Key Pair Name (Name des Schlüsselpaares) aufgeführt werden.

### Befehlszeilenbeispiel

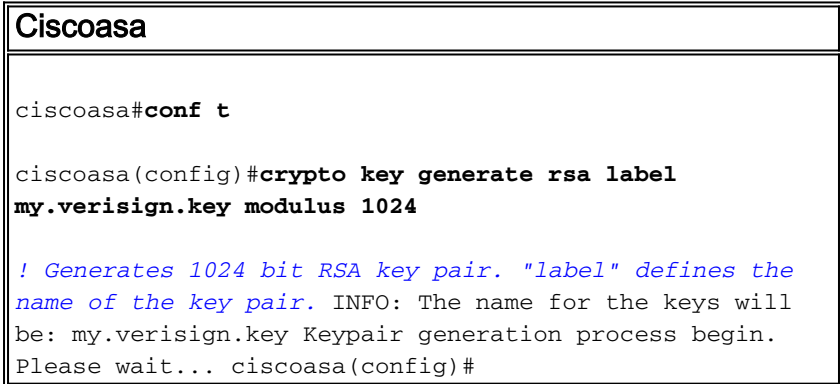

# Schritt 3: Erstellen Sie den Trustpoint.

Trustpoints sind erforderlich, um die Zertifizierungsstelle (Certificate Authority, CA) zu deklarieren, die von Ihrer ASA verwendet wird.

## ASDM-Verfahren

- 1. Klicken Sie auf Konfiguration und dann auf Eigenschaften.
- 2. Erweitern Sie Certificate, und erweitern Sie dann Trustpoint.
- 3. Wählen Sie **Konfiguration aus**, und klicken Sie auf Hinzufügen.

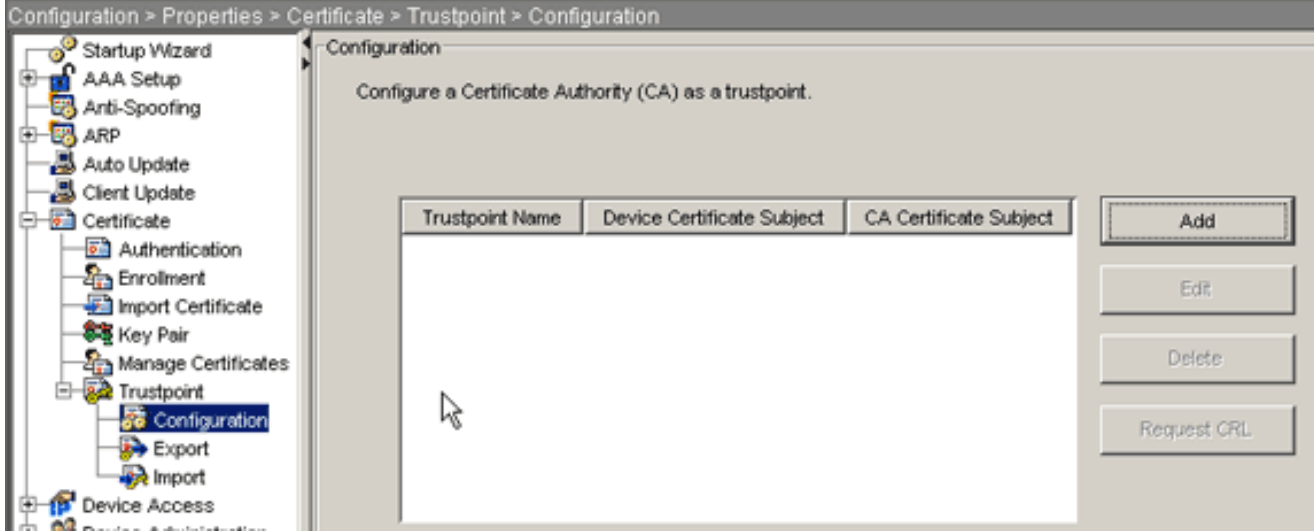

- 4. Konfigurieren Sie die folgenden Werte:**Trustpoint-Name**: Der Trustpoint-Name sollte für die beabsichtigte Verwendung relevant sein. (In diesem Beispiel wird my.verisign.trustpoint verwendet.)Schlüsselpaar: Wählen Sie das in Schritt 2 generierte Schlüsselpaar aus. (my.verisign.key)
- 5. Stellen Sie sicher, dass die Option Manuelle Anmeldung ausgewählt ist.
- 6. Klicken Sie auf Zertifikatsparameter.Das Dialogfeld Zertifikatparameter wird angezeigt.
- 7. Klicken Sie auf **Bearbeiten**, und konfigurieren Sie die in dieser Tabelle aufgelisteten Attribute:Um diese Werte zu konfigurieren, wählen Sie in der Dropdown-Liste Attribute einen Wert aus, geben Sie den Wert ein, und klicken Sie auf

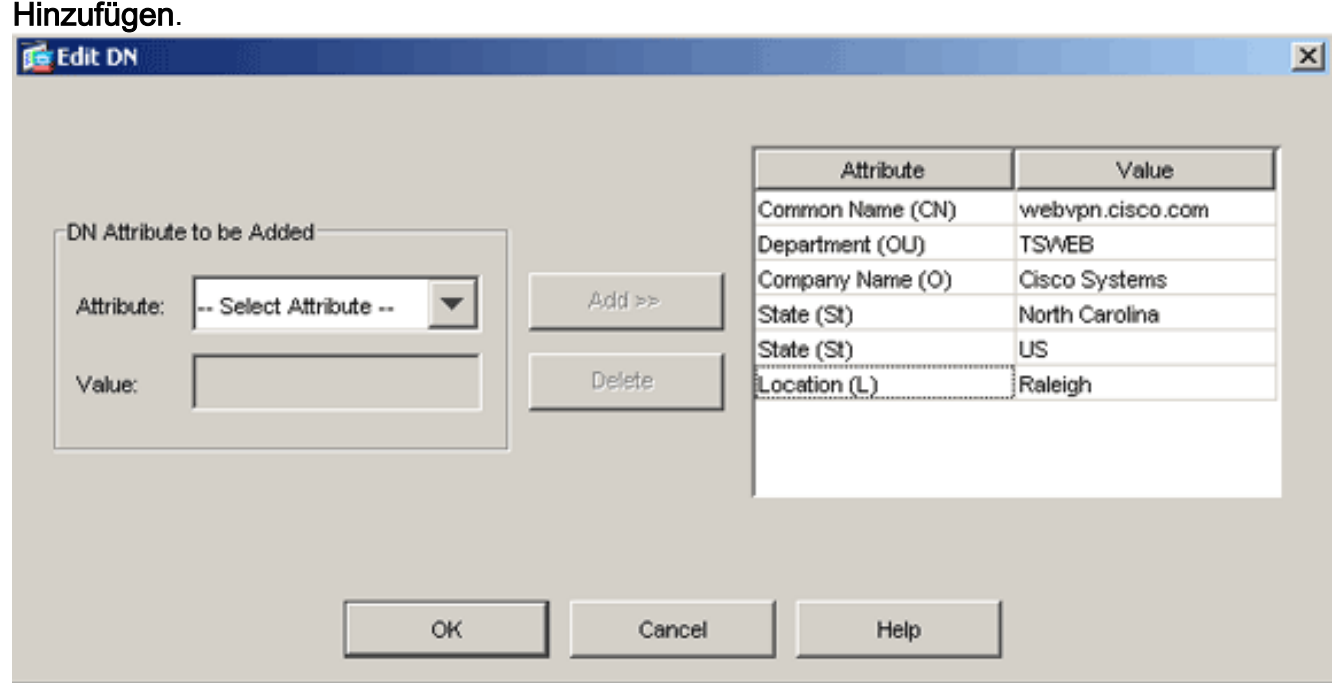

- 8. Klicken Sie nach dem Hinzufügen der entsprechenden Werte auf OK.
- Geben Sie im Dialogfeld Zertifikatsparameter im Feld FQDN angeben den FQDN ein.Dieser 9.Wert sollte der gleiche FQDN sein, den Sie für den Gemeinsamen Namen (CN) verwendet haben.

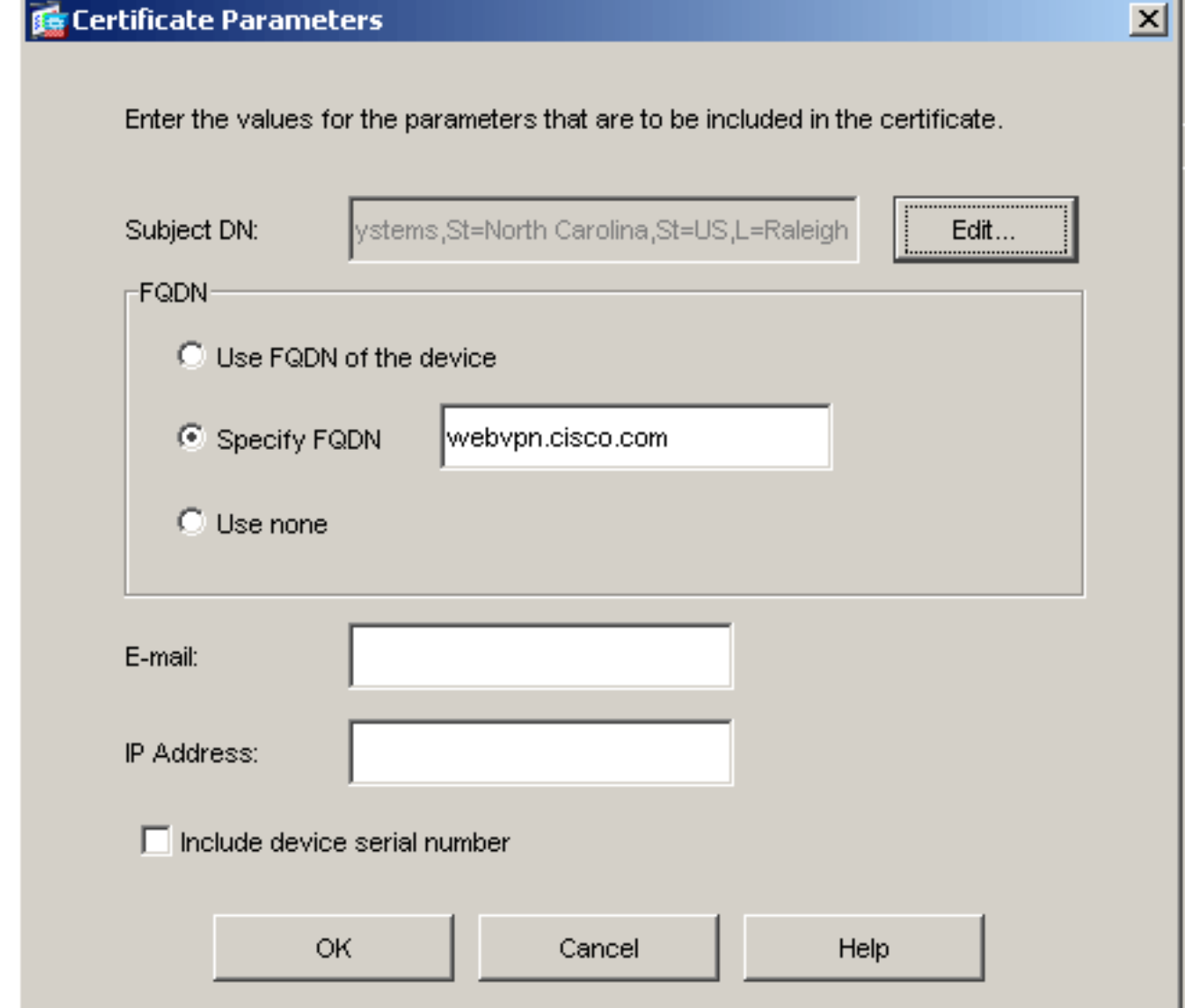

- 10. Klicken Sie auf OK.
- 11. Überprüfen Sie, ob das richtige Schlüsselpaar ausgewählt ist, und klicken Sie auf das Optionsfeld Manuelle Anmeldung verwenden.
- 12. Klicken Sie auf OK und dann auf Übernehmen.

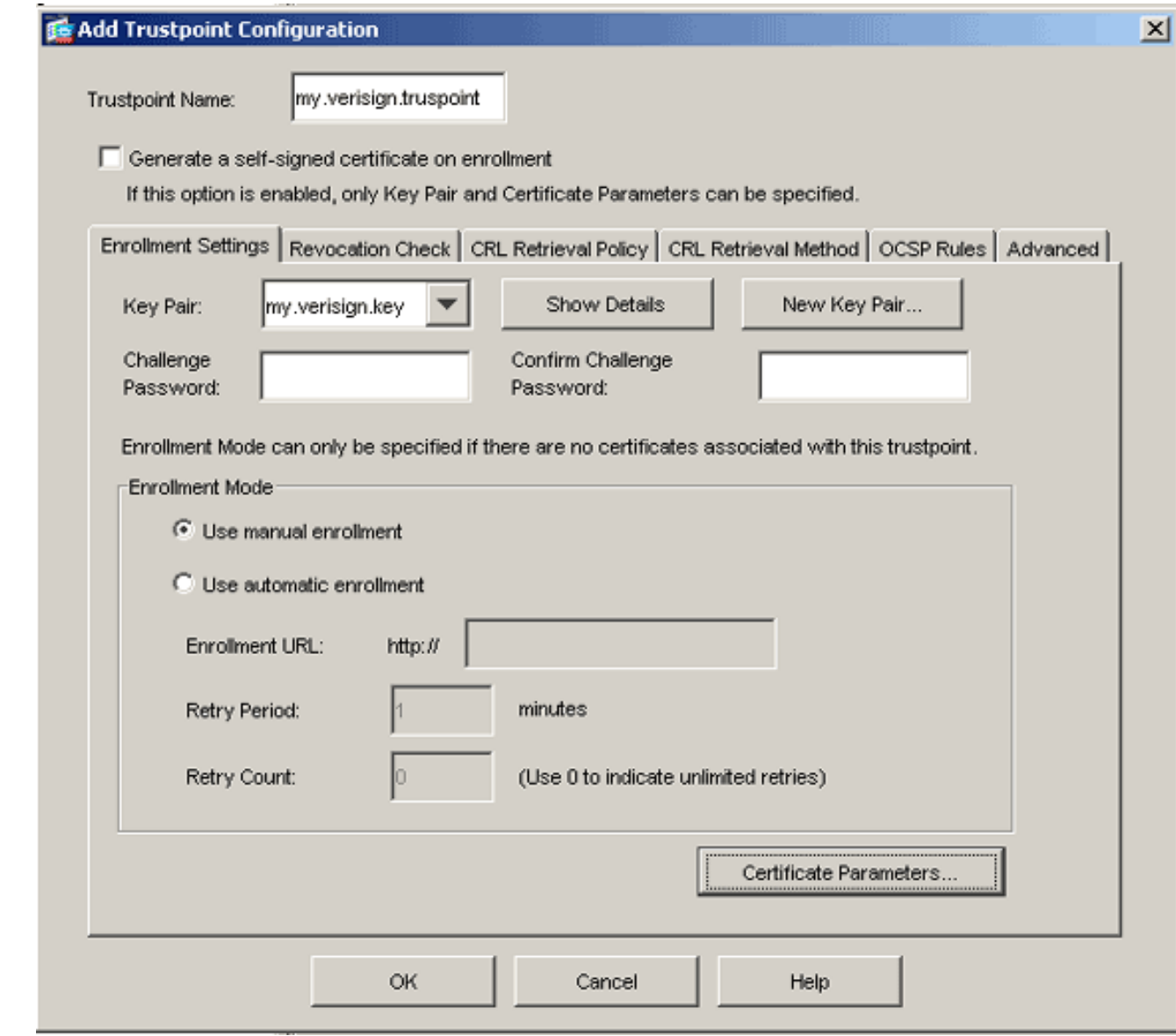

# Befehlszeilenbeispiel

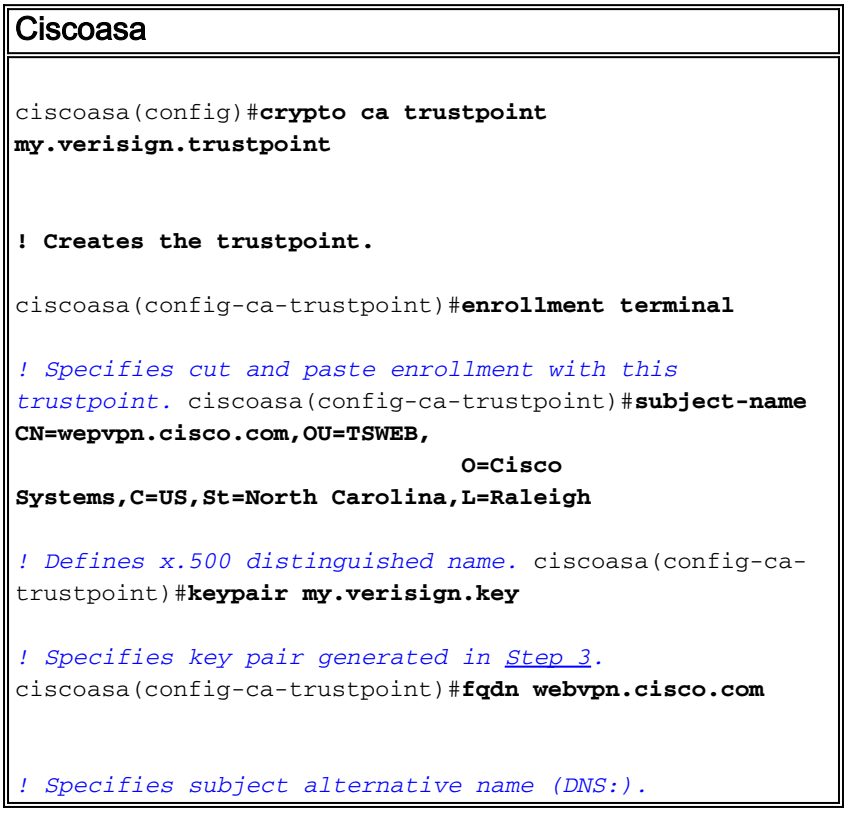

## Schritt 4: Generieren der Zertifikatsregistrierung

### ASDM-Verfahren

- 1. Klicken Sie auf Konfiguration und dann auf Eigenschaften.
- 2. Erweitern Sie Zertifikat, und wählen Sie Registrierung aus.
- 3. Überprüfen Sie, ob der in <u>Schritt 3</u> erstellte Trustpoint ausgewählt ist, und klicken Sie auf Registrieren.Es wird ein Dialogfeld angezeigt, in dem die Anforderung für die

Zertifikatsregistrierung (auch als Zertifikatssignierungsanfrage bezeichnet) aufgeführt ist.

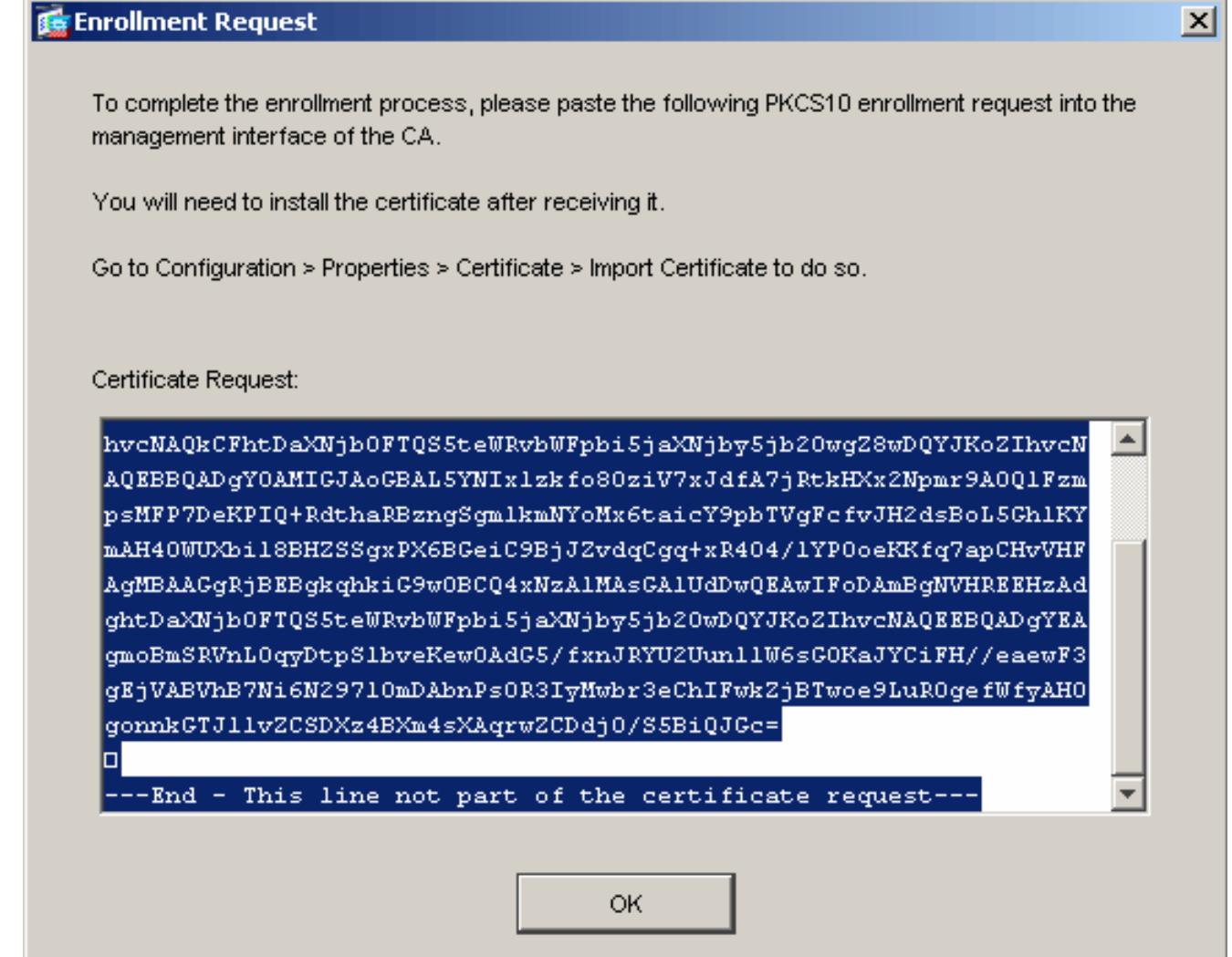

4. Kopieren Sie die PKCS#10-Registrierungsanfrage in eine Textdatei und senden Sie die CSR dann an den entsprechenden Drittanbieter.Nachdem der Drittanbieter die CSR-Anfrage erhalten hat, sollte er ein Identitätszertifikat zur Installation ausstellen.

## Befehlszeilenbeispiel

### Gerätename 1

```
ciscoasa(config)#crypto ca enroll my.verisign.trustpoint
! Initiates CSR. This is the request to be ! submitted
via web or email to the 3rd party vendor. % Start
certificate enrollment .. % The subject name in the
```

```
certificate will be: CN=webvpn.cisco.com,OU=TSWEB,
O=Cisco Systems,C=US,St=North Carolina,L=Raleigh % The
fully-qualified domain name in the certificate will be:
webvpn.cisco.com % Include the device serial number in
the subject name? [yes/no]: no ! Do not include the
device's serial number in the subject. Display
Certificate Request to terminal? [yes/no]: yes
! Displays the PKCS#10 enrollment request to the
terminal. ! You will need to copy this from the terminal
to a text ! file or web text field to submit to the 3rd
party CA. Certificate Request follows:
MIICHjCCAYcCAQAwgaAxEDAOBgNVBAcTB1JhbGVpZ2gxFzAVBgNVBAgT
Dk5vcnRo
IENhcm9saW5hMQswCQYDVQQGEwJVUzEWMBQGA1UEChMNQ2lzY28gU3lz
dGVtczEO
MAwGA1UECxMFVFNXRUIxGzAZBgNVBAMTEmNpc2NvYXNhLmNpc2NvLmNv
bTEhMB8G
CSqGSIb3DQEJAhYSY2lzY29hc2EuY2lzY28uY29tMIGfMA0GCSqGSIb3
DQEBAQUA
A4GNADCBiQKBgQCmM/2VteHnhihS1uOj0+hWa5KmOPpI6Y/MMWmqgBaB
9M4yTx5b
Fm886s8F73WsfQPynBDfBSsejDOnBpFYzKsGf7TUMQB2m2RFaqfyNxYt
3oMXSNPO
m1dZ0xJVnRIp9cyQp/983pm5PfDD6/ho0nTktx0i+1cEX0luBMh7oKar
gwIDAQAB
oD0wOwYJKoZIhvcNAQkOMS4wLDALBgNVHQ8EBAMCBaAwHQYDVR0RBBYw
FIISY2lz
Y29hc2EuY2lzY28uY29tMA0GCSqGSIb3DQEBBAUAA4GBABrxpY0q7SeO
HZf3yEJq
po6wG+oZpsvpYI/HemKUlaRc783w4BMO5lulIEnHgRqAxrTbQn0B7JPI
bkc2ykkm
bYvRt/wiKc8FjpvPpfOkjMK0T3t+HeQ/5QlKx2Y/vrqs+Hg5SLHpbhj/
Uo13yWCe 0Bzg59cYXq/vkoqZV/tBuACr ---End - This line not
part of the certificate request--- Redisplay enrollment
request? [yes/no]:
ciscoasa(config)#
```
# Schritt 5: Authentifizierung des Trustpoints

Sobald Sie das Identitätszertifikat des Fremdherstellers erhalten haben, können Sie mit diesem Schritt fortfahren.

### ASDM-Verfahren

- 1. Speichern Sie das Identitätszertifikat auf Ihrem lokalen Computer.
- Wenn Ihnen ein Base64-kodiertes Zertifikat bereitgestellt wurde, das nicht als Datei geliefert 2. wurde, müssen Sie die base64-Nachricht kopieren und in eine Textdatei einfügen.
- 3. Benennen Sie die Datei mit der Erweiterung .cer um **Hinweis:** Sobald die Datei mit der Erweiterung .cer umbenannt wurde, sollte das Dateisymbol als Zertifikat angezeigt werden.
- 4. Doppelklicken Sie auf die Zertifikatsdatei.Das Dialogfeld Zertifikat wird

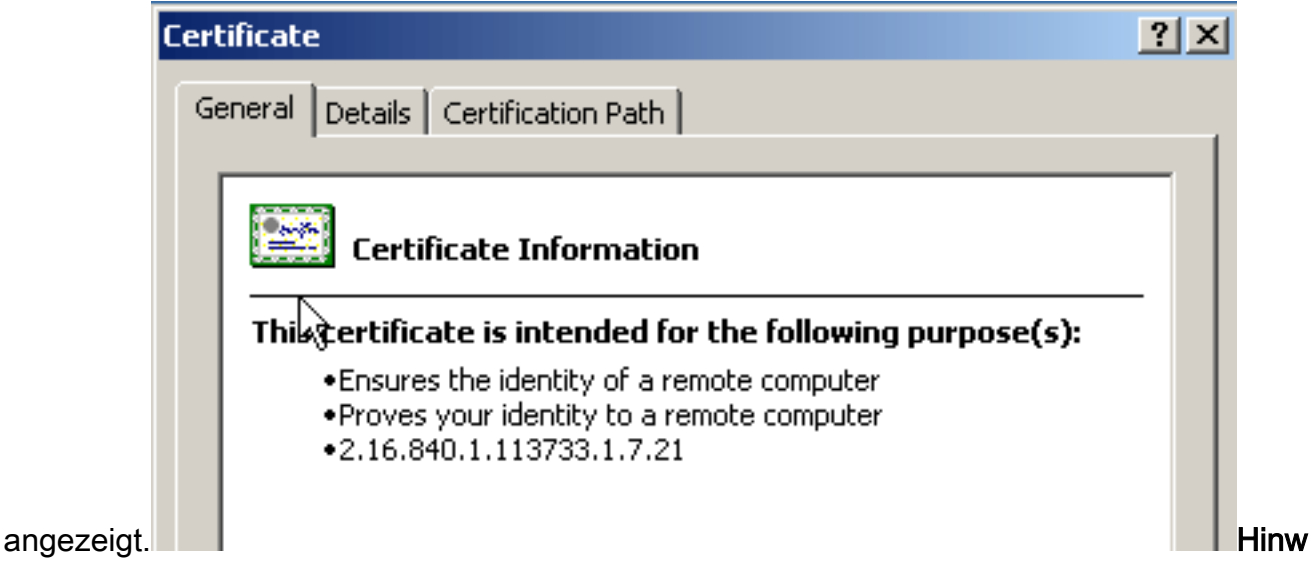

eis: Wenn die Meldung "Windows verfügt nicht über genügend Informationen, um dieses Zertifikat zu überprüfen" auf der Registerkarte "Allgemein" angezeigt wird, müssen Sie die Root-Zertifizierungsstelle oder das Zwischenzertifikat des Fremdherstellers abrufen, bevor Sie mit diesem Verfahren fortfahren. Wenden Sie sich an Ihren Fremdhersteller oder CA-Administrator, um das ausstellende Root-CA- oder Zwischenzertifikat zu erhalten.

- 5. Klicken Sie auf die Registerkarte Zertifikatspfad.
- 6. Klicken Sie auf das Zertifizierungsstellenzertifikat oberhalb Ihres ausgestellten Identitätszertifikats, und klicken Sie auf Zertifikat

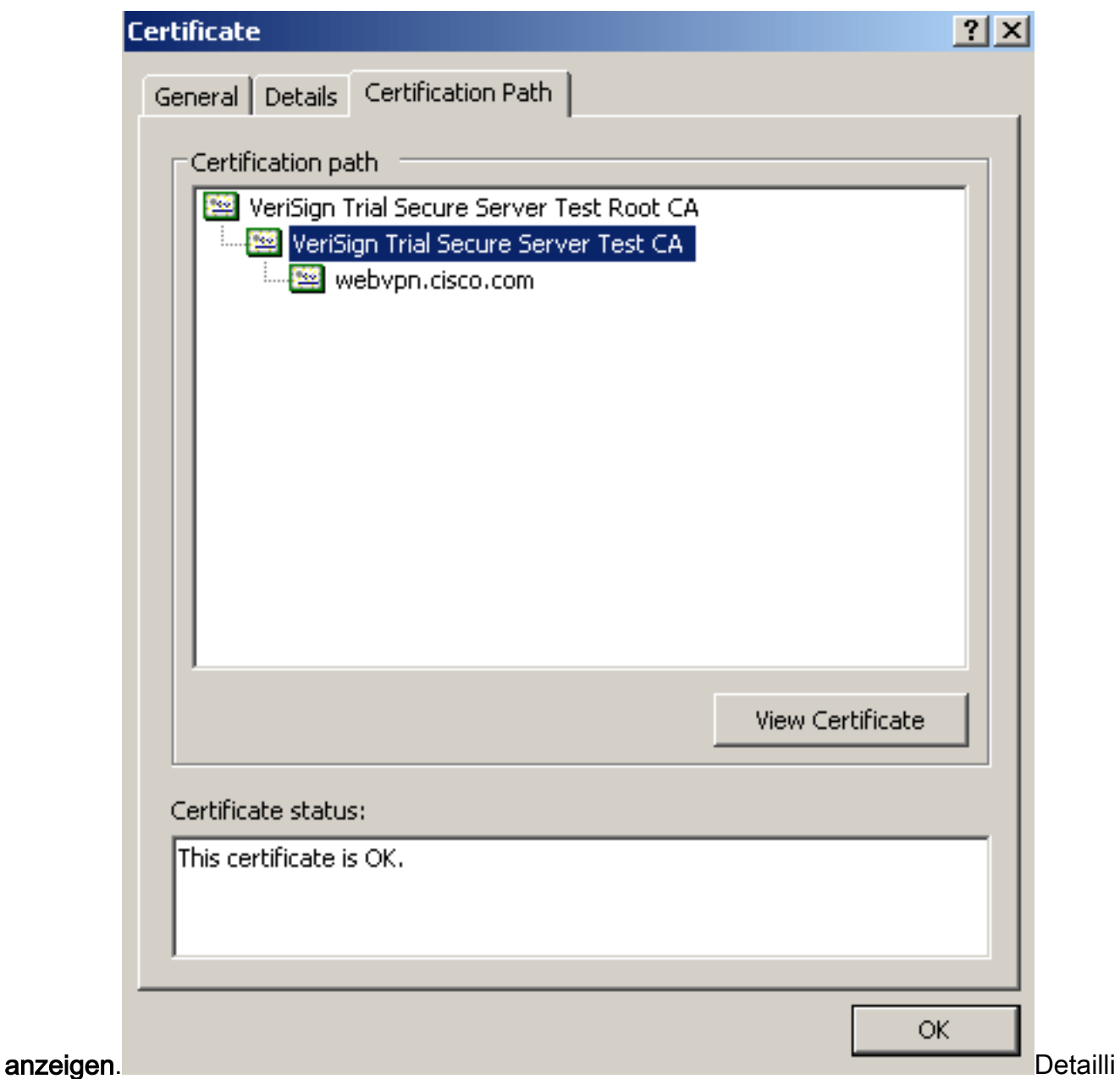

erte Informationen zum Zertifikat der Zertifizierungsstelle (CA) werden angezeigt.Warnung: Installieren Sie in diesem Schritt nicht das Identitäts-(Geräte-)Zertifikat. In diesem Schritt werden nur das Root-, untergeordnete Root- oder CA-Zertifikat hinzugefügt. Die Identitäts- (Geräte-)Zertifikate werden in Schritt 6 installiert.

7. Klicken Sie auf

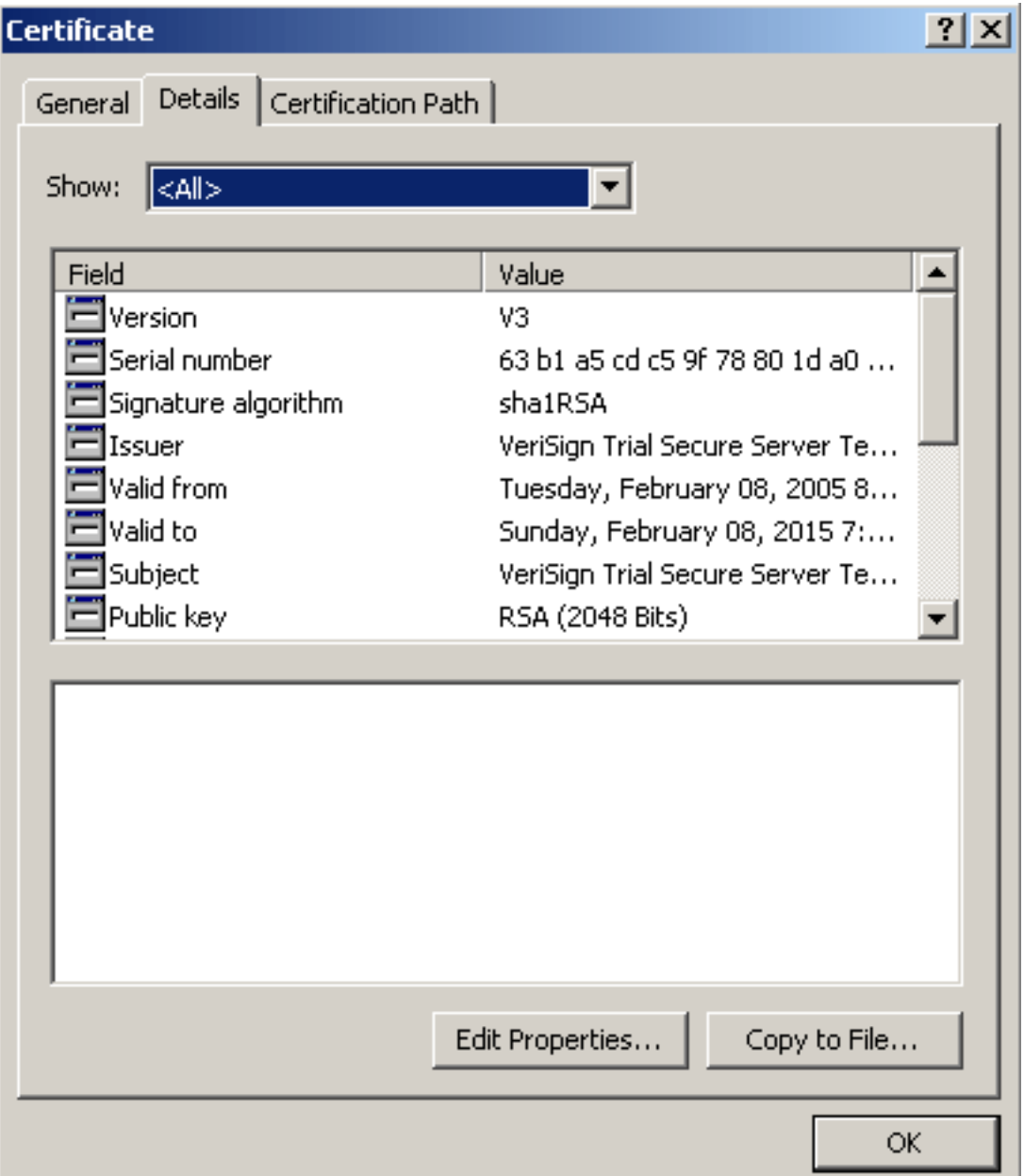

### Details.

- 8. Klicken Sie auf In Datei kopieren.
- 9. Klicken Sie im Assistenten für den Zertifikatsexport auf Weiter.
- 10. Klicken Sie im Dialogfeld Dateiformat exportieren auf das Optionsfeld Base-64-codierte X.509 (.CER) und anschließend auf Weiter.

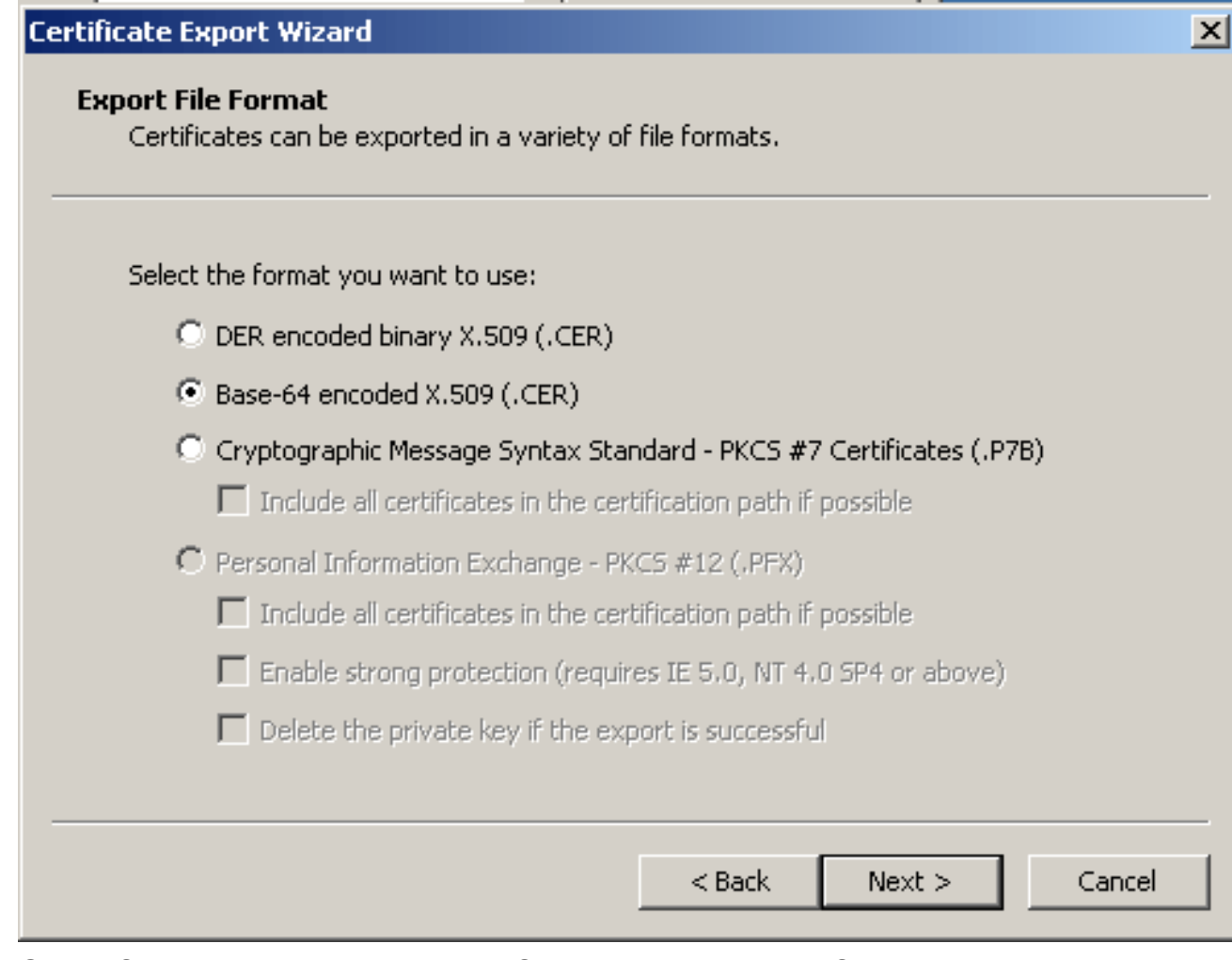

- 11. Geben Sie den Dateinamen und den Speicherort ein, in dem Sie das Zertifizierungsstellenzertifikat speichern möchten.
- 12. Klicken Sie auf Weiter und dann auf Fertig stellen.

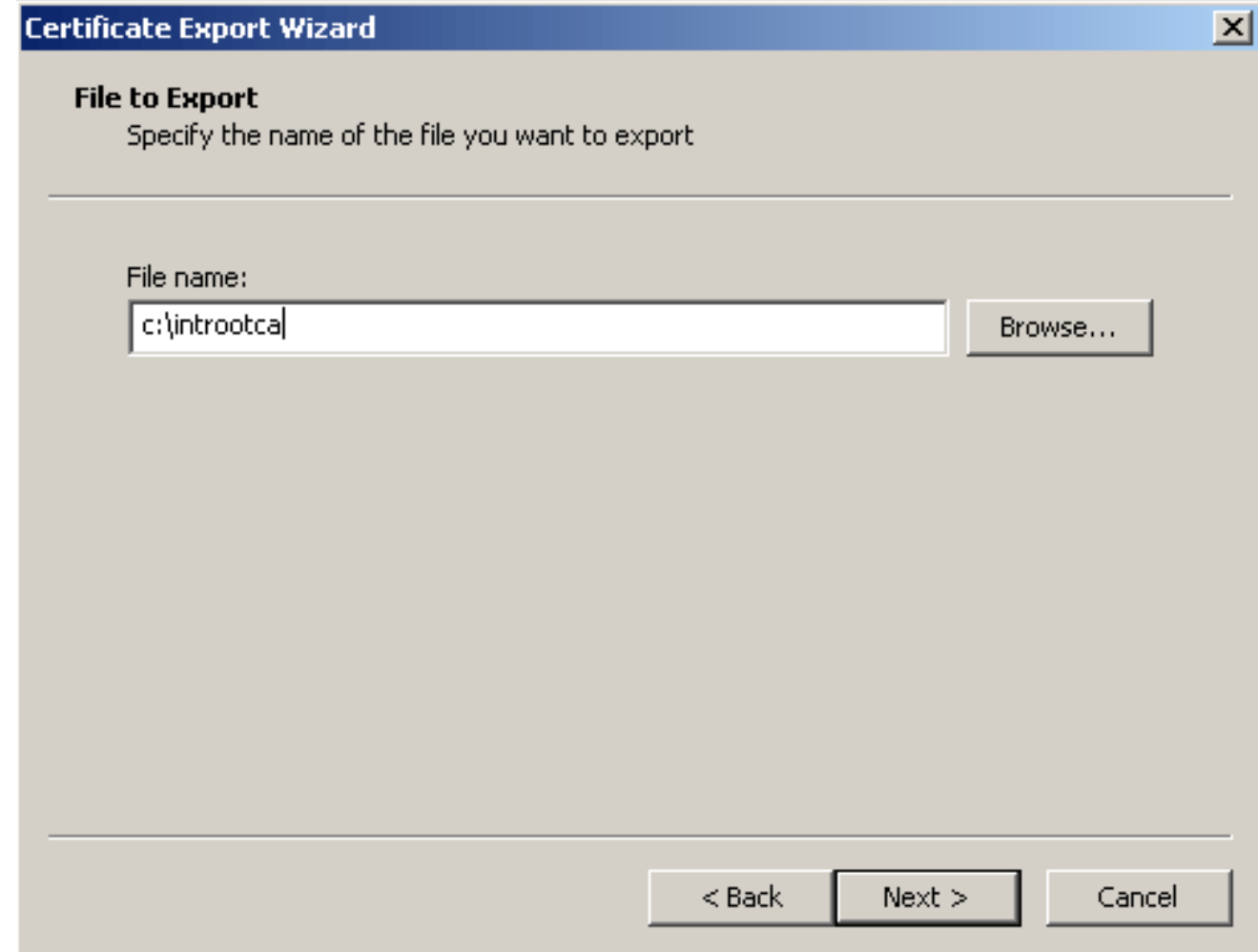

- 13. Klicken Sie im Dialogfeld "Exportieren erfolgreich" auf OK.
- 14. Navigieren Sie zu dem Speicherort, an dem Sie das Zertifizierungsstellenzertifikat gespeichert haben.
- 15. Offnen Sie die Datei mit einem Texteditor, z. B. Notepad. (Klicken Sie mit der rechten Maustaste auf die Datei, und wählen Sie Senden an > Editor.)Die Base64-codierte Nachricht sollte ähnlich wie das Zertifikat in diesem Bild aussehen:

File Edit Format View Help

----BEGIN CERTIFICATE--MIIFSj⊊CBDKqAwIBAqIQCECQ47aTdj6BtrI6O/Vt6zANBqkqhkiG9w0BAQUFADCB yzELMAłGA1UEBhMCVVMxFzAVBqNVBAoTD]Z]cm]TaWduLCBJbmMuMTAwLqYDVQQL ĔydGb3IgVGVzdCBQdXJwb3NlcỹBPbmx5LiAgTm8gYXNzdXJhbmNlcy4xQjืBABgNV BÁsTOVRÍcm1zIG9mIHVzZSBhd⊂BodHRwczovL3d3dy52ZXJpc2lnbi5jb2OvY3Bz L3Rlc3RjYSAoYykwNTEtMCsGA1UEAxMkVmVyaVNpZ24qVHJpYWwqU2VjdXJlIFNl |cnZlciBUZXNOIENBMB4XDTA3MDcyNzAwMDAwMFoXDTA3MDgxMDIZNTk1OVowgZ4x |CZAJBQNVBAYTA]VTMRcwFQYDVQQIEw5Ob3J0aCBDYXJvbG]uYTEWMBQGA1UEChQN Q21zY28gU31zdGVtczEOMAwGAlUECxQFVFNXRUIxOjA4BgNVBAsUMVRlcm1zIG9m IHVzZSBhdCB3d3cudmVyaXNpZ24uY29tL2Nwcy90ZXNOY2EgKGMpMDUxEjAQBgNV| |BAMUCWNsaWVudHZwbjCBnzANBgkqhkiG9w0BAQEFAAOBjQAwgYkCgYEA1V9Ahzsm sziuwosov+yL/SMzULWKigVgwXlaVJ4UwqpUg9TqaIEn9WFvrZmJdOT/ucJW6k1A<br>TjajzxxSocuvAKuJ7cnOxSj+KlHIBNUjz8Ey3r26nLa9fBCOK9YSZ6fA7zJimMQp RŴMazEvoFaiiY+5oG7XAiWCPY4677K3INFECAWEAAaOCAdcwqqHTMAkGAlUdEwQC MAAwCwYDVROPBAQDAgWgMEMGA1UdHwQ8MDowOKA2oDSGMmhOdHA6Ly9TVlJTZWN1 |cmUtY3JsLnZlcmlzawduLmNvbs9TVlJUcmlhbDIwMDUuY3JsMEoGAlUdIARDMEEw PwYKYIZIAYb4RQEHFTAxMC8GCCsGAQUFBwIBFiNodHRwczovL3d3dy52ZXJpc2ln bi5jb20vY3BzL3Rlc3RjYTAdBgNVHSUEFjAUBggrBgEFBQcDAQYIKwYBBQUHAwIw HwYDVR0jBBgwFoAUZiKOgeAxWdOqf6tGxTYCBnĀnhloweAYIKwYBBQUHAQEEbDBq MCQGCCsGAQUFBzABhhhodHRw0i8vb2NzcC52ZXJpc2lnbi5jb20wQqYIKwYBBQUH MAKGNmhOdHA6Ly9TVlJTZWN1cmUtYWlhLnZlcmlzaWduLmNvbs9TVlJUcmlhbDIw MDUtYWlhLmNlcjBuBqqrBqEFBQcBDARiMGChXqBcMFowwDBWFqlpbWFnZS9naWYw ITAfMAcGBSsOAwIaBBRLa7kolgYMu9BSOJsprEsHiyEFGDAmFiRodHRwOi8vbG9n| by52zxJpc2lnbi5jb20vdnNsb2dvMs5naWYwDQYJKoZIhvcNAQEFBQADqqEBAC4k |abswqooGaNtm4]rJhv8TsGsjdPpOspLSeBFxuLEzJ]THGprCfOsALrqbIFEL4b9q 1/EajjdteeYTgIorIClawwwx+RHCcTqIrlzfOVfUDODNZ6949sM2aGaMzrRsBy63 Lb1/3+jz8skIĀkiZP79pmqMEECZ+cUm10rk631c46yBCsJMZVbG6sZlNSI80RRwK hAKDsfufvsirHc8c9nJdOEC0905izUTrE854jvlXzZjiOJ51FbcmCOx/uB7zv3zC Ftm412+TgfyZ3z7wCEnUlvhMa7bc2T3mmdqB5kCeHEŹ2kAL6u6NQp×y5l7TLKyja idT1FmBvf02qaZS6S40=| -----END CERTIFICATE-----

- 16. Klicken Sie im ASDM auf Konfiguration und dann auf Eigenschaften.
- 17. Erweitern Sie Zertifikat, und wählen Sie Authentifizierung aus.
- 18. Klicken Sie auf das Optionsfeld Zertifikattext im Hexadezimal- oder Base64-Format eingeben.
- 19. Fügen Sie das Base64-formatierte CA-Zertifikat aus dem Texteditor in den Textbereich ein.
- 20. Klicken Sie auf

### Authentifizierung.

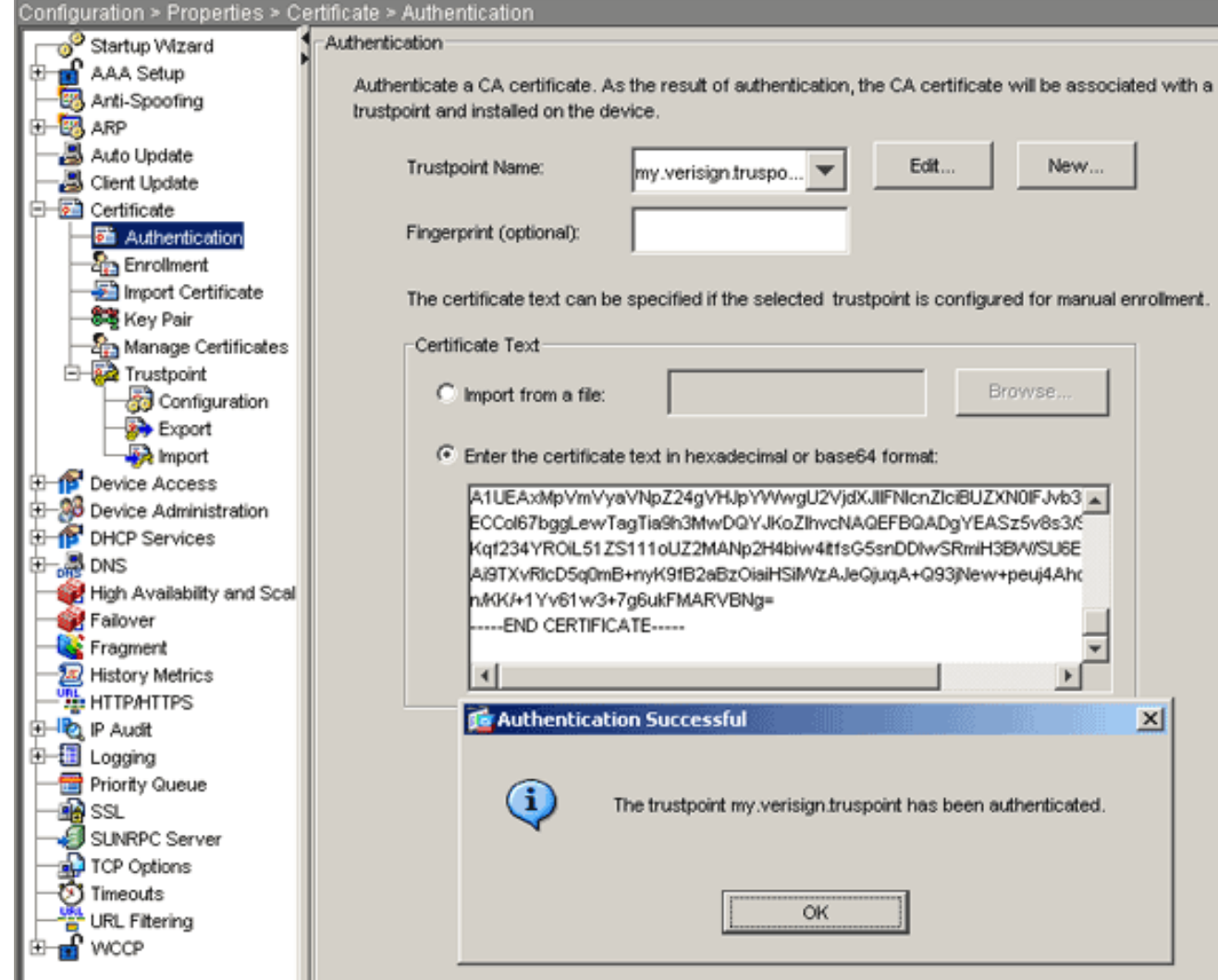

21. Klicken Sie auf OK.

## Befehlszeilenbeispiel

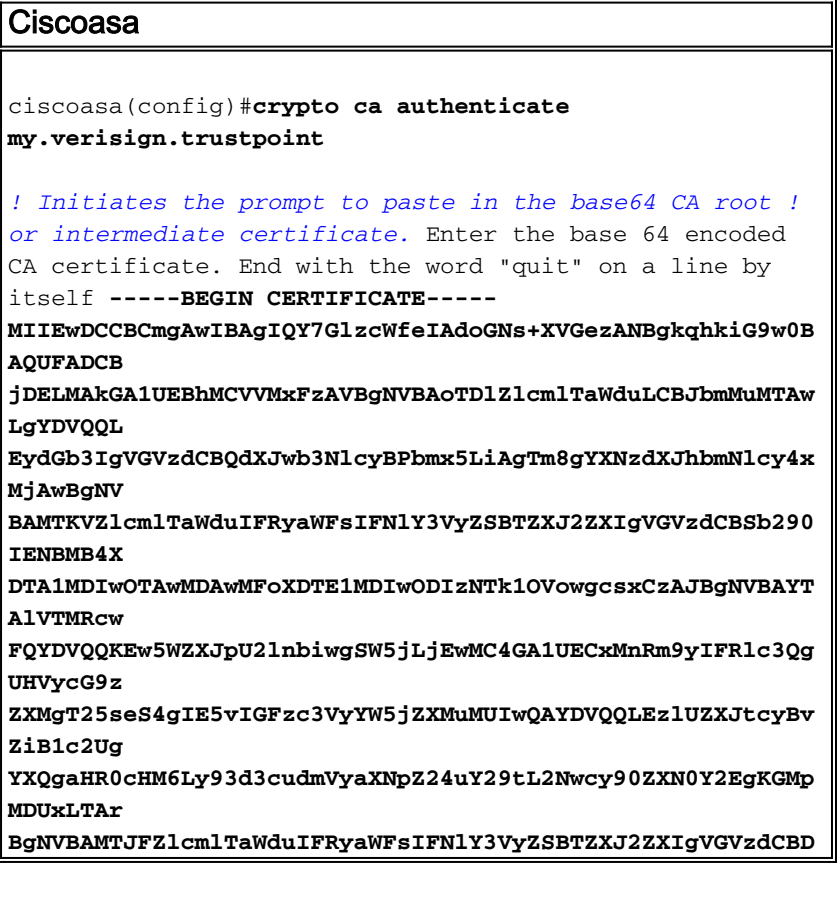

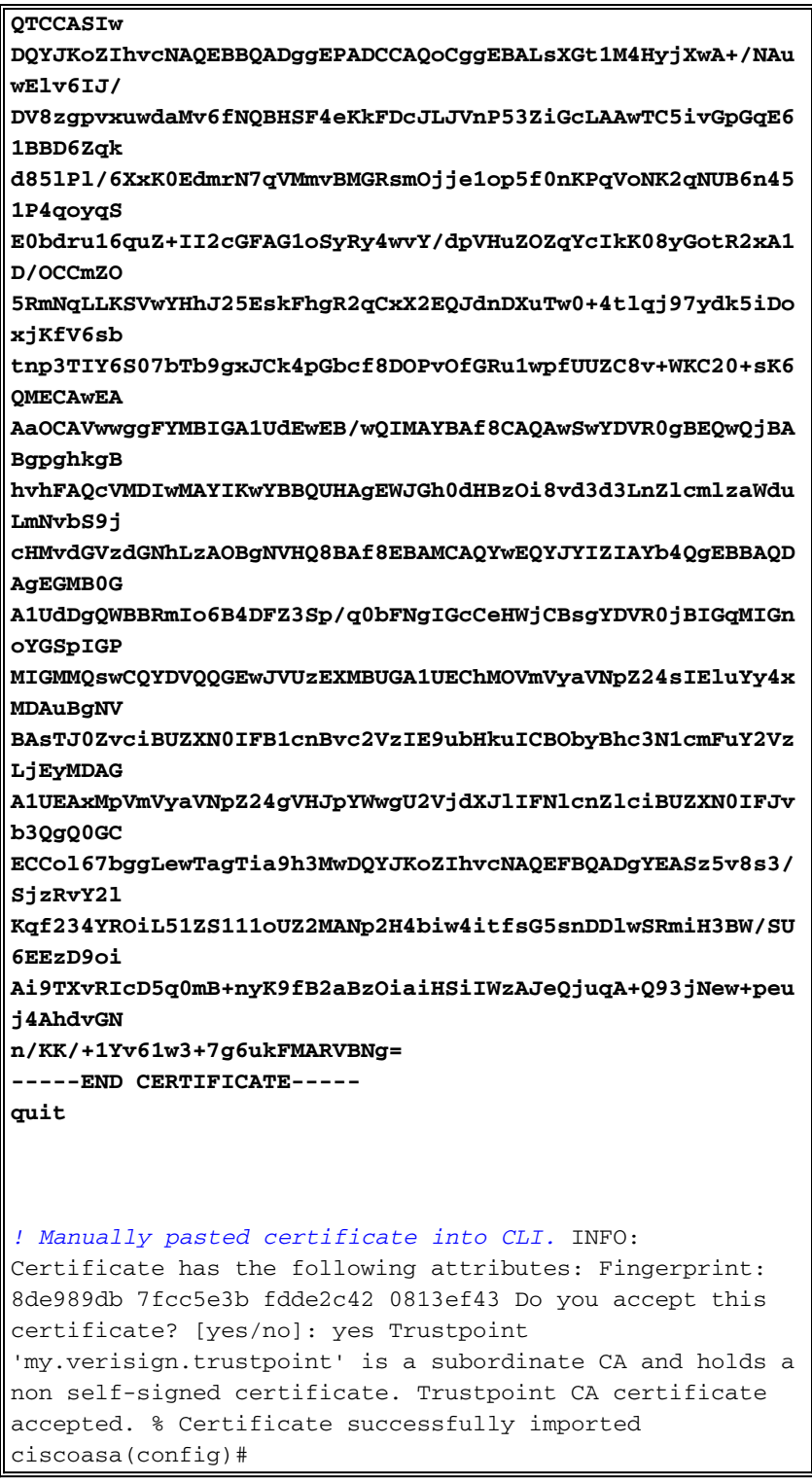

# Schritt 6: Installieren des Zertifikats

### **ASDM-Verfahren**

Führen Sie die folgenden Schritte mit dem vom Fremdhersteller bereitgestellten Identitätszertifikat durch:

- 1. Klicken Sie auf Konfiguration und dann auf Eigenschaften.
- 2. Erweitern Sie Zertifikat, und wählen Sie Zertifikat importieren aus.
- 3. Klicken Sie auf das Optionsfeld Zertifikattext im Hexadezimalformat oder im Base64-Format eingeben, und fügen Sie das Base64-Identitätszertifikat in das Textfeld ein.

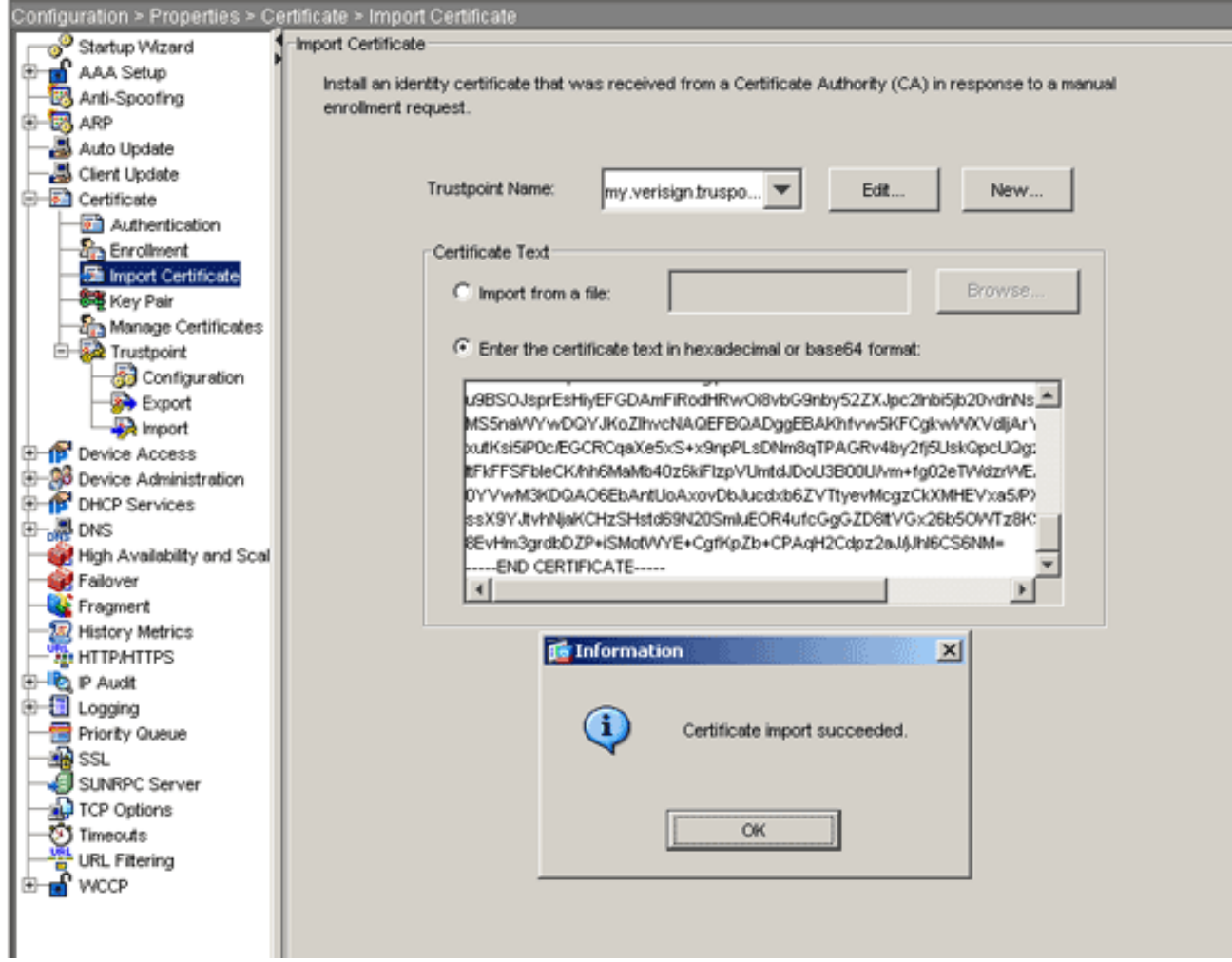

4. Klicken Sie auf Importieren und anschließend auf OK.

# Befehlszeilenbeispiel

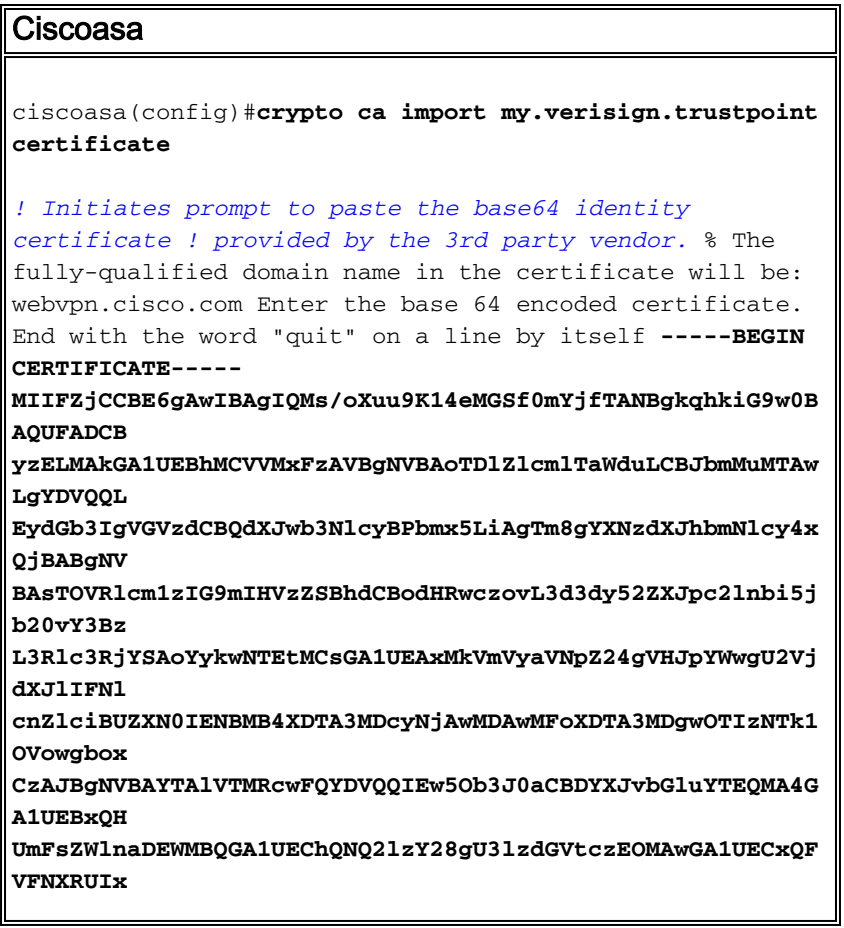

```
OjA4BgNVBAsUMVRlcm1zIG9mIHVzZSBhdCB3d3cudmVyaXNpZ24uY29t
L2Nwcv90
ZXN0Y2EgKGMpMDUxHDAaBgNVBAMUE2Npc2NvYXNhMS5jaXNjby5jb20w
gZ8wDQYJ
KoZIhvcNAQEBBQADgY0AMIGJAoGBAL56EvorHHlsIB/VRKaRlJeJKCrQ
/9kER2JQ
9UOkUP3mVPZJtYN63ZxDwACeyNb+liIdKUegJWHI0Mz3GHqcgEkKW1Ec
rO+6aY1R
IaUE8/LiAZbA70+k/9Z/UR+v532B1nDRwbx1R9ZVhAJzA1hJTxSlEgry
osBMMazg
5IcLhgSpAgMBAAGjggHXMIIB0zAJBgNVHRMEAjAAMAsGA1UdDwQEAwIF
ODBDBgNV
HR8EPDA6MDigNqA0hjJodHRwOi8vU1ZSU2VjdXJlLWNybC52ZXJpc2ln
bi5ib20v
U1ZSVHJpYWwyMDA1LmNybDBKBgNVHSAEQzBBMD8GCmCGSAGG+EUBBxUw
MTAvBggr
BgEFBQcCARYjaHR0cHM6Ly93d3cudmVyaXNpZ24uY29tL2Nwcy90ZXN0
Y2EwHOYD
VR01BBYwFAYIKwYBBQUHAwEGCCsGAQUFBwMCMB8GA1UdIwQYMBaAFGYi
joHgMVnd
Kn+rRsU2AgZwJ4daMHgGCCsGAQUFBwEBBGwwajAkBggrBgEFBQcwAYYY
aHR0cDovL29jc3AudmVyaXNpZ24uY29tMEIGCCsGAQUFBzAChjZodHRwOi8vU1ZS
U2VjdXJ1
LWFpYS52ZXJpc2lnbi5jb20vU1ZSVHJpYWwyMDA1LWFpYS5jZXIwbgYI
KWYBBQUH
AQwEYjBgoV6gXDBaMFgwVhYJaW1hZ2UvZ21mMCEwHzAHBgUrDgMCGgQU
S2u5KJYG
DLvQUjibKaxLB4shBRgwJhYkaHR0cDovL2xvZ28udmVyaXNpZ24uY29t
L3ZzbG9n
bzEuZ21mMA0GCSqGSIb3DQEBBQUAA4IBAQAnym4GVThPIyL/9y1DBd8N
7/yW30v3
bIirHfHJyfPJ1znZQXyXdObpZkuA6Jyu03V2CYNnDomn4xRXQTUDD8q8
6ZiKvMIj
XM2VCmcHSajmMMRyjpydxfk6CIdDMtMGotCavRHD9Tl2tvwgrBock/v/
54o021kB
SmLzVV7cr1YJEuhgqu3Pz7qNRd8N0Un6c9sbwQ1BuM99QxzIzdAo89FS
ewy8MAIY
rtab5F+oiTc5xGy8w7NARAfNgFXihqnLgWTtA35/oWuy86bje1IWbeyq
j8ePM9Td
0LdAw6kUU1PNimPttMDhcF7cuevntROksOgQPBPx5FJSqMiUZGrvju50
-----END CERTIFICATE-----
quit
INFO: Certificate successfully imported
ciscoasa(config)#
```
# Schritt 7: Konfigurieren von WebVPN zur Verwendung des neu installierten **Zertifikats**

### **ASDM-Verfahren**

- 1. Klicken Sie auf Konfiguration, klicken Sie auf Eigenschaften, und wählen Sie SSL aus.
- 2. Wählen Sie im Bereich Trustpoints die Schnittstelle aus, die zum Beenden von WebVPN-Sitzungen verwendet wird. (In diesem Beispiel wird die externe Schnittstelle verwendet.)
- 3. Klicken Sie auf Bearbeiten Das Dialogfeld "SSL-Vertrauenspunkt bearbeiten" wird angezeigt.

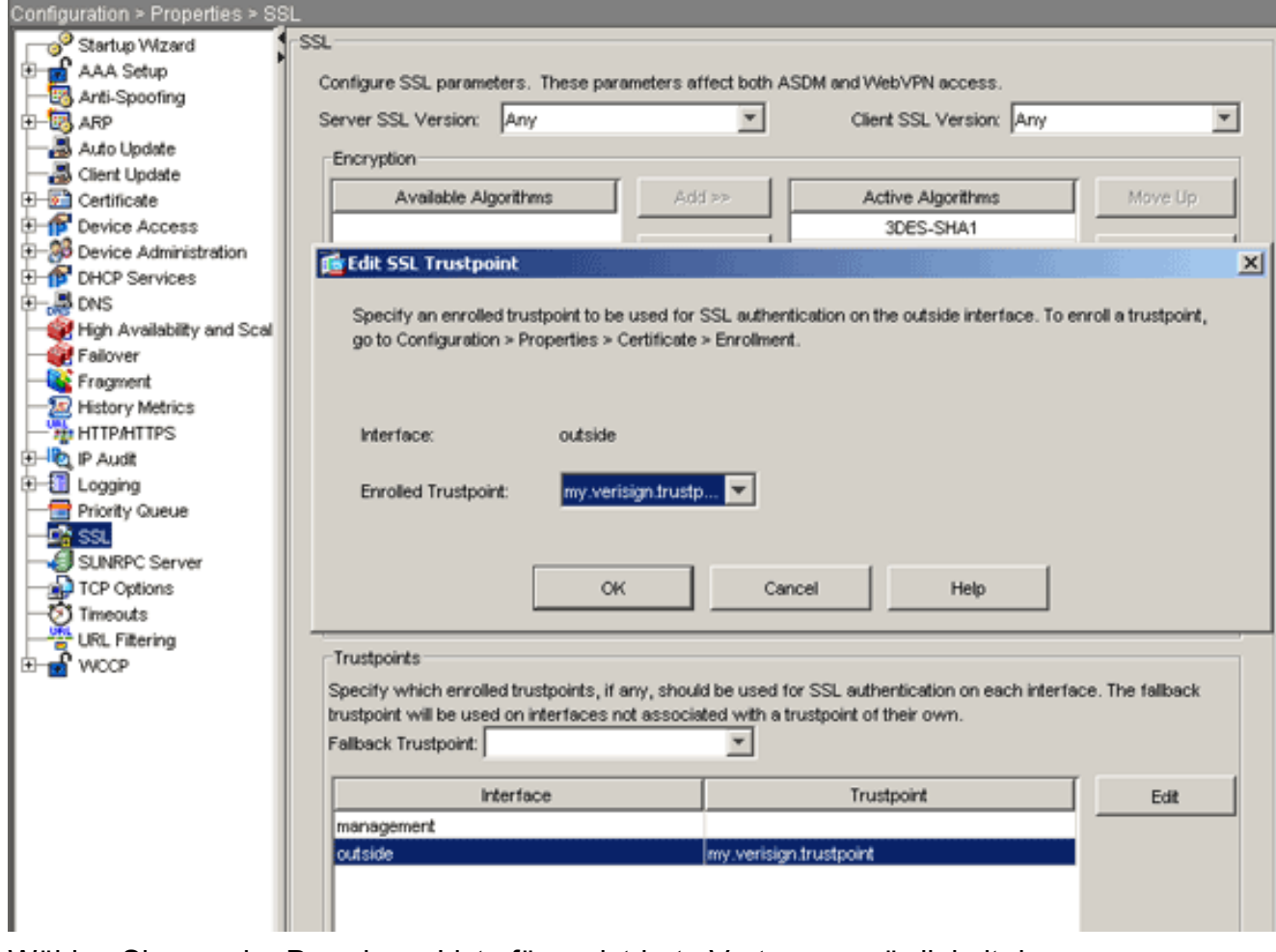

- Wählen Sie aus der Dropdown-Liste für registrierte Vertrauenswürdigkeit den 4. Vertrauenspunkt aus, den Sie in Schritt 3 erstellt haben.
- 5. Klicken Sie auf OK und dann auf Übernehmen.

Ihr neues Zertifikat sollte nun für alle WebVPN-Sitzungen verwendet werden, die auf der angegebenen Schnittstelle enden. Weitere Informationen zum Überprüfen einer erfolgreichen Installation finden Sie im Abschnitt Überprüfen dieses Dokuments.

### Befehlszeilenbeispiel

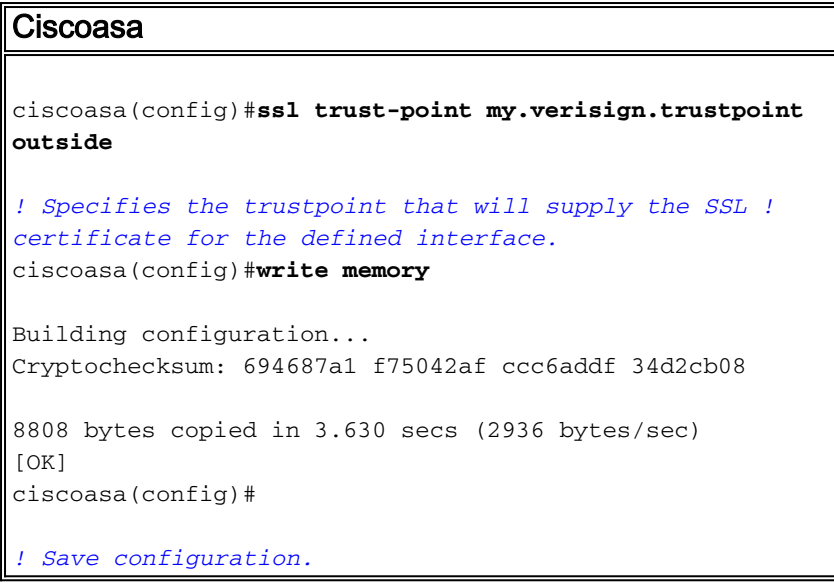

# Überprüfen

In diesem Abschnitt wird beschrieben, wie Sie bestätigen können, dass das Zertifikat Ihres Fremdherstellers erfolgreich installiert wurde.

## Selbstsigniertes Zertifikat von ASA ersetzen

In diesem Abschnitt wird beschrieben, wie das installierte selbstsignierte Zertifikat von der ASA ersetzt wird.

- 1. Stellen Sie eine Zertifikatssignierungsanfrage an Verisign aus Nachdem Sie das angeforderte Zertifikat von Verisign erhalten haben, können Sie es direkt unter demselben Vertrauenspunkt installieren.
- 2. Geben Sie diesen Befehl ein: **crypto ca enroll Verifier**Sie werden aufgefordert, Fragen zu beantworten.
- 3. Geben Sie als Anforderung zur Ausstellung eines Zertifikats an terminal **yes ein**, und senden Sie die Ausgabe an Verisign.
- 4. Geben Sie den folgenden Befehl ein, sobald Sie das neue Zertifikat erhalten haben: **crypto** ca import Verifier-Zertifikat

## Installierte Zertifikate anzeigen

### ASDM-Verfahren

- 1. Klicken Sie auf Konfiguration und dann auf Eigenschaften.
- 2. Erweitern Sie **Zertifikat**, und wählen Sie **Zertifikate verwalten aus**.Das für die Trustpoint-Authentifizierung verwendete Zertifizierungsstellenzertifikat und das vom Fremdhersteller ausgestellte Identitätszertifikat sollten im Bereich Zertifikate verwalten angezeigt werden.

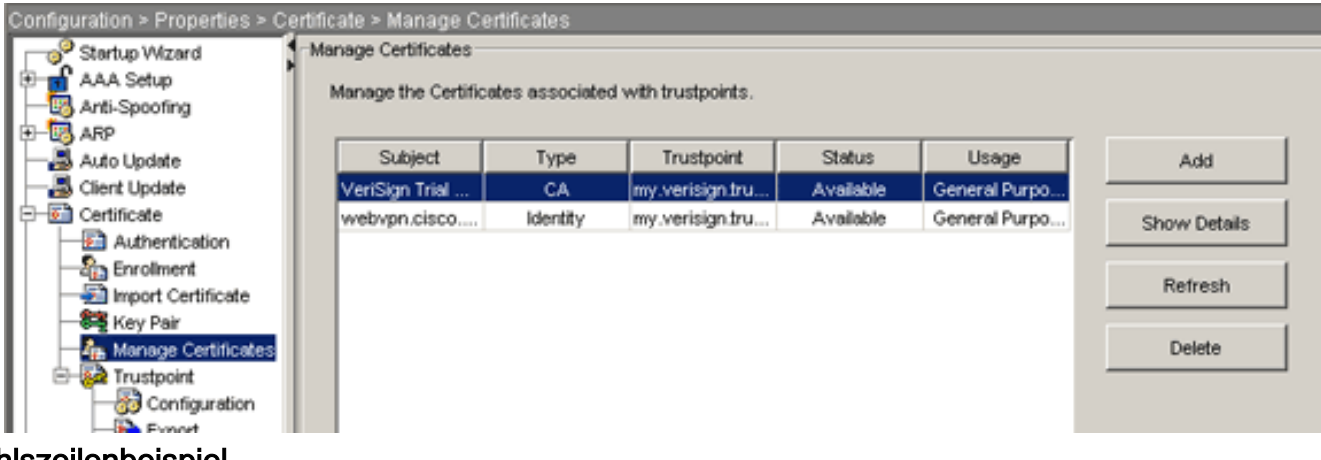

# Befehlszeilenbeispiel

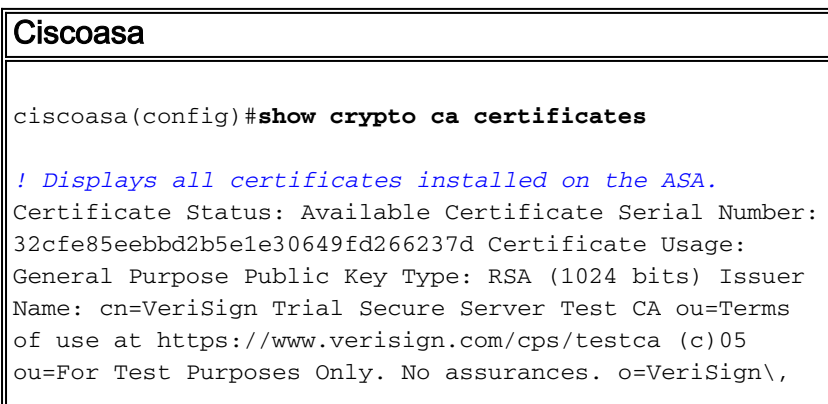

```
Inc. c=US Subject Name: cn=webvpn.cisco.com ou=Terms of
use at www.verisign.com/cps/testca (c)05 ou=TSWEB
o=Cisco Systems l=Raleigh st=North Carolina c=US OCSP
AIA: URL: http://ocsp.verisign.com CRL Distribution
Points: [1] http://SVRSecure-
crl.verisign.com/SVRTrial2005.crl Validity Date: start
date: 00:00:00 UTC Jul 19 2007 end date: 23:59:59 UTC
Aug 2 2007 Associated Trustpoints:
my.verisign.trustpoint ! Identity certificate received
from 3rd party vendor displayed above. CA Certificate
Status: Available Certificate Serial Number:
63b1a5cdc59f78801da0636cf975467b Certificate Usage:
General Purpose Public Key Type: RSA (2048 bits) Issuer
Name: cn=VeriSign Trial Secure Server Test Root CA
ou=For Test Purposes Only. No assurances. o=VeriSign\,
Inc. c=US Subject Name: cn=VeriSign Trial Secure Server
Test CA ou=Terms of use at
https://www.verisign.com/cps/testca (c)05 ou=For Test
Purposes Only. No assurances. o=VeriSign\, Inc. c=US
Validity Date: start date: 00:00:00 UTC Feb 9 2005 end
date: 23:59:59 UTC Feb 8 2015 Associated Trustpoints:
my.verisign.trustpoint ! CA intermediate certificate
displayed above.
```
# Überprüfen des installierten Zertifikats für WebVPN mit einem Webbrowser

Gehen Sie wie folgt vor, um zu überprüfen, ob WebVPN das neue Zertifikat verwendet:

- 1. Stellen Sie über einen Webbrowser eine Verbindung zur WebVPN-Schnittstelle her. Verwenden Sie https:// zusammen mit dem FQDN, mit dem Sie das Zertifikat angefordert haben (z. B. https://webvpn.cisco.com).Wenn Sie eine dieser Sicherheitswarnungen erhalten, gehen Sie wie folgt vor:Der Name des Sicherheitszertifikats ist ungültig oder stimmt nicht mit dem Namen der Site überein.Überprüfen Sie, ob Sie den richtigen FQDN/CN verwendet haben, um eine Verbindung zur WebVPN-Schnittstelle der ASA herzustellen. Sie müssen den FQDN/CN verwenden, den Sie bei Anforderung des Identitätszertifikats definiert haben. Sie können den Befehl show crypto ca certificate trustpointname verwenden, um die Zertifikate FQDN/CN zu überprüfen.Das Sicherheitszertifikat wurde von einem Unternehmen ausgestellt, dem Sie nicht vertrauen..Führen Sie die folgenden Schritte aus, um das Root-Zertifikat des Fremdherstellers in Ihrem Webbrowser zu installieren:Klicken Sie im Dialogfeld Sicherheitswarnung auf Zertifikat anzeigen.Klicken Sie im Dialogfeld Zertifikat auf die Registerkarte Zertifikatspfad.Wählen Sie das Zertifizierungsstellenzertifikat über Ihrem ausgestellten Identitätszertifikat aus, und klicken Sie auf Zertifikat anzeigen.Klicken Sie auf Zertifikat installieren.Klicken Sie im Dialogfeld Assistent für die Zertifikatsinstallation auf Weiter.Wählen Sie das Optionsfeld Automatisch den Zertifikatsspeicher entsprechend des Zertifikatstyps aus, klicken Sie auf Weiter und klicken Sie dann auf Fertig stellen.Klicken Sie auf Ja, wenn Sie die Bestätigungsaufforderung für die Installation des Zertifikats erhalten.Klicken Sie bei der Eingabeaufforderung Importvorgang war erfolgreich auf OK und dann auf Ja.Hinweis: Da in diesem Beispiel das Verisign Trial Certificate verwendet wird, muss das Stammzertifikat der Verisign Trial CA installiert werden, um Überprüfungsfehler zu vermeiden, wenn Benutzer eine Verbindung herstellen.
- 2. Doppelklicken Sie auf das Sperrsymbol, das in der rechten unteren Ecke der WebVPN-Anmeldeseite angezeigt wird.Die Informationen zum installierten Zertifikat sollten angezeigt werden.

3. Überprüfen Sie den Inhalt, um sicherzustellen, dass er mit dem Zertifikat Ihres Drittanbieters

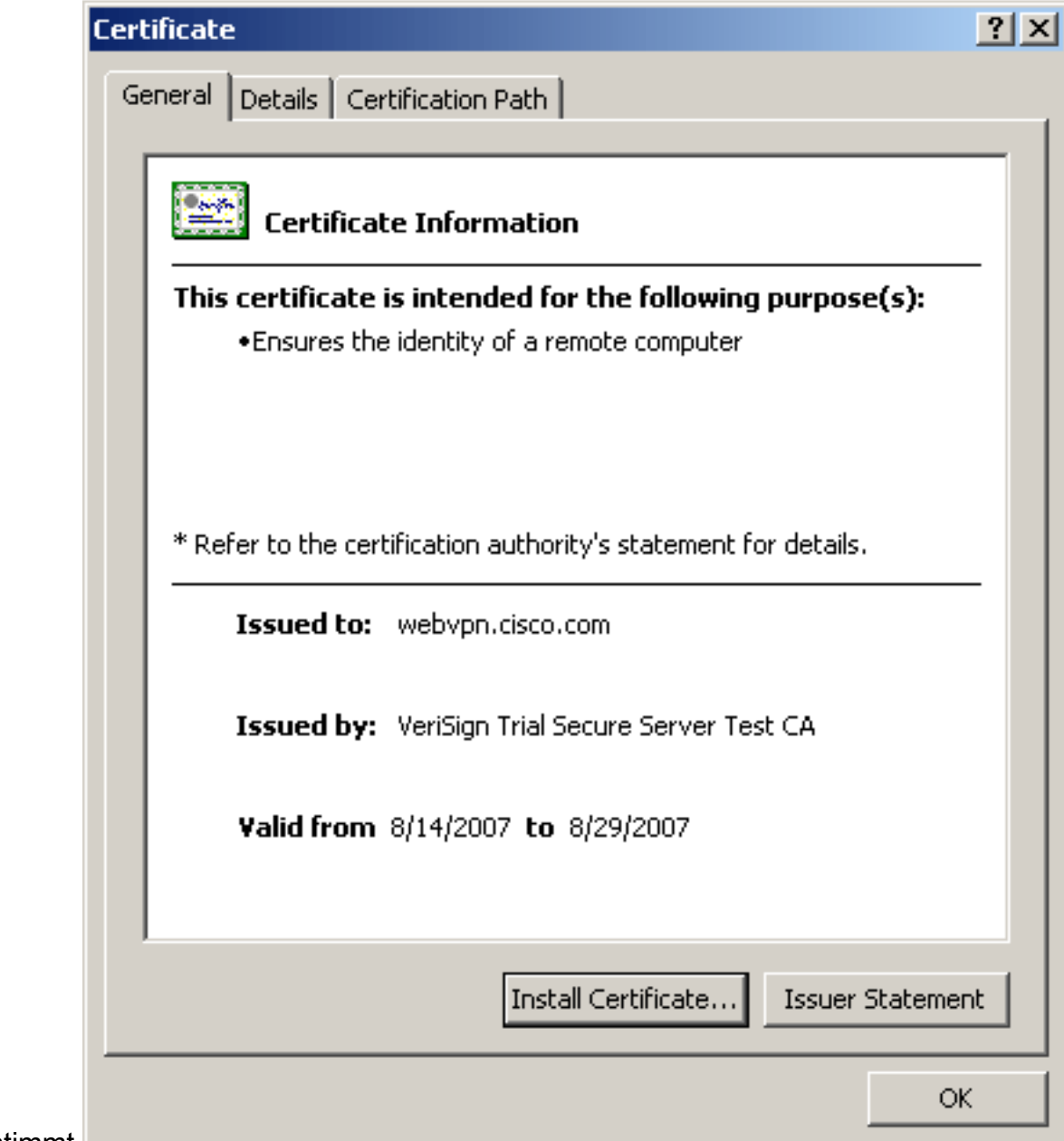

übereinstimmt.

## Schritte zur Verlängerung des SSL-Zertifikats

Gehen Sie wie folgt vor, um das SSL-Zertifikat zu erneuern:

- 1. Wählen Sie den Vertrauenspunkt aus, den Sie verlängern möchten.
- 2. Wählen Sie **Einschreiben aus** Diese Meldung wird angezeigt:*Wenn das Zertifikat erneut* erfolgreich registriert wurde, wird es durch die neuen Zertifikate ersetzt. Möchten Sie fortfahren?
- 3. Wählen Sie Ja aus.Dadurch wird eine neue CSR-Anfrage erstellt.
- 4. Senden Sie die CSR an Ihre CA, und importieren Sie dann das neue ID-Zertifikat, wenn Sie es zurückerhalten.
- Entfernen Sie den Vertrauenspunkt, und wenden Sie ihn erneut auf die externe Schnittstelle 5. an.

## Befehle

Auf der ASA können Sie mehrere Befehle zur Anzeige in der Befehlszeile verwenden, um den Status eines Zertifikats zu überprüfen.

- show crypto ca trustpoint: Zeigt konfigurierte Trustpoints an.
- show crypto ca certificate: Zeigt alle Zertifikate an, die auf dem System installiert sind.
- show crypto ca crls: Zeigt zwischengespeicherte Zertifikatswiderruflisten (CRL) an.
- show crypto key mypubkey rsa: Zeigt alle generierten Krypto-Schlüsselpaare an.

# Fehlerbehebung

Dieser Abschnitt enthält Informationen zur Fehlerbehebung in Ihrer Konfiguration.

Hier einige mögliche Fehler, die Sie möglicherweise feststellen:

- % Warnung: CA-Zertifikat wurde nicht gefunden. Die importierten Zertifikate sind möglicherweise nicht verwendbar.INFO: Zertifikat erfolgreich importiertDas Zertifikat der Zertifizierungsstelle wurde nicht korrekt authentifiziert. Verwenden Sie den Befehl show crypto ca certificate trustpointname, um zu überprüfen, ob das CA-Zertifikat installiert wurde. Suchen Sie nach der Zeile, die mit dem Zertifizierungsstellenzertifikat beginnt. Wenn das Zertifizierungsstellenzertifikat installiert ist, stellen Sie sicher, dass es auf den richtigen Vertrauenspunkt verweist.
- FEHLER: Importiertes Zertifikat konnte nicht analysiert oder verifiziert werden.Dieser Fehler kann auftreten, wenn Sie das Identitätszertifikat installieren und nicht das richtige Zwischenoder Stammzertifikat der CA mit dem zugehörigen Vertrauenspunkt authentifiziert haben. Sie müssen das richtige Zwischen- oder Stammzertifikat der CA entfernen und erneut authentifizieren. Wenden Sie sich an Ihren Fremdhersteller, um zu überprüfen, ob Sie das richtige Zertifizierungsstellenzertifikat erhalten haben.
- Das Zertifikat enthält keinen allgemeinen öffentlichen Schlüssel.Dieser Fehler kann auftreten, wenn Sie versuchen, Ihr Identitätszertifikat auf dem falschen Trustpoint zu installieren. Sie versuchen, ein ungültiges Identitätszertifikat zu installieren, oder das Schlüsselpaar, das dem Trustpoint zugeordnet ist, stimmt nicht mit dem öffentlichen Schlüssel überein, der im Identitätszertifikat enthalten ist. Verwenden Sie den Befehl show crypto ca certificate trustpointname, um zu überprüfen, ob Sie Ihr Identitätszertifikat auf dem richtigen Vertrauenspunkt installiert haben. Suchen Sie nach dem Posten, der Associated Trustpoints angibt: Wenn der falsche Vertrauenspunkt aufgeführt ist, verwenden Sie die in diesem Dokument beschriebenen Verfahren, um den richtigen Vertrauenspunkt zu entfernen und neu zu installieren. Überprüfen Sie außerdem, ob sich die Tastatur seit der Generierung des CSR nicht geändert hat.
- Fehlermeldung: %PIX|ASA-3-717023 SSL konnte das Gerätezertifikat nicht für Trustpoint ●[trustpoint name] festlegen.Diese Meldung wird angezeigt, wenn ein Fehler auftritt, wenn Sie ein Gerätezertifikat für den angegebenen Vertrauenspunkt zur Authentifizierung der SSL-Verbindung festlegen. Beim Herstellen der SSL-Verbindung wird versucht, das verwendete Gerätezertifikat festzulegen. Wenn ein Fehler auftritt, wird eine Fehlermeldung protokolliert, die den konfigurierten Trustpoint enthält, der zum Laden des Gerätezertifikats verwendet werden soll, sowie den Grund für den Fehler.trustpoint name (Vertrauenspunktname): Name des Trustpoints, für den SSL kein Gerätezertifikat festgelegt hat. Empfohlene Aktion: Beheben Sie das Problem, das durch den gemeldeten Fehlergrund angegeben wurde.Stellen Sie sicher, dass der angegebene Trustpoint registriert ist und über ein Gerätezertifikat

verfügt.Vergewissern Sie sich, dass das Gerätezertifikat gültig ist.Registrieren Sie ggf. den Trustpoint erneut.

# Zugehörige Informationen

- <u>- [So erhalten Sie ein digitales Zertifikat von einer Microsoft Windows CA mithilfe von ASDM auf](https://www.cisco.com/c/de_de/support/docs/security/asa-5500-x-series-next-generation-firewalls/71050-ASA-cert.html)</u> [einer ASA](https://www.cisco.com/c/de_de/support/docs/security/asa-5500-x-series-next-generation-firewalls/71050-ASA-cert.html)
- [Problemhinweise zu Sicherheitsprodukten](/content/en/us/support/web/tsd-products-field-notice-summary.html#Security)
- [Anforderungen für Kommentare \(RFCs\)](http://www.ietf.org/rfc.html?referring_site=bodynav)
- [Technischer Support und Dokumentation Cisco Systems](https://www.cisco.com/c/de_de/support/index.html)